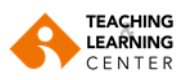

#### **Ekran, Beyaz Tahta ve Uygulama Paylaşımı**

**1.** Ekranın altında yer alan oturum araç çubuğunuzda bulunan **Share Screen** (Ekranı Paylaş) seçeneğine tıklayın.

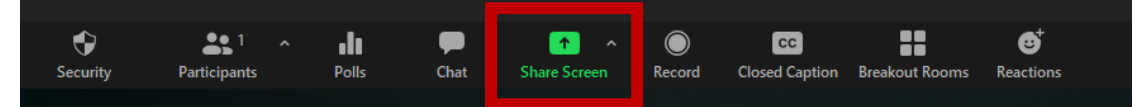

**2.** Aşağıdaki ekran paylaşımı seçeneklerinden birini seçin:

#### **a) Basic (Basit)**

Basic (Basit) seçeneğinden tüm masaüstü ekranınızı veya bilgisayarınızda açık bulunan belirli uygulama pencerelerinizi paylaşabilirsiniz. Paylaşmak istediğiniz uygulamanın üzerine tıklayıp seçmeniz gereklidir.

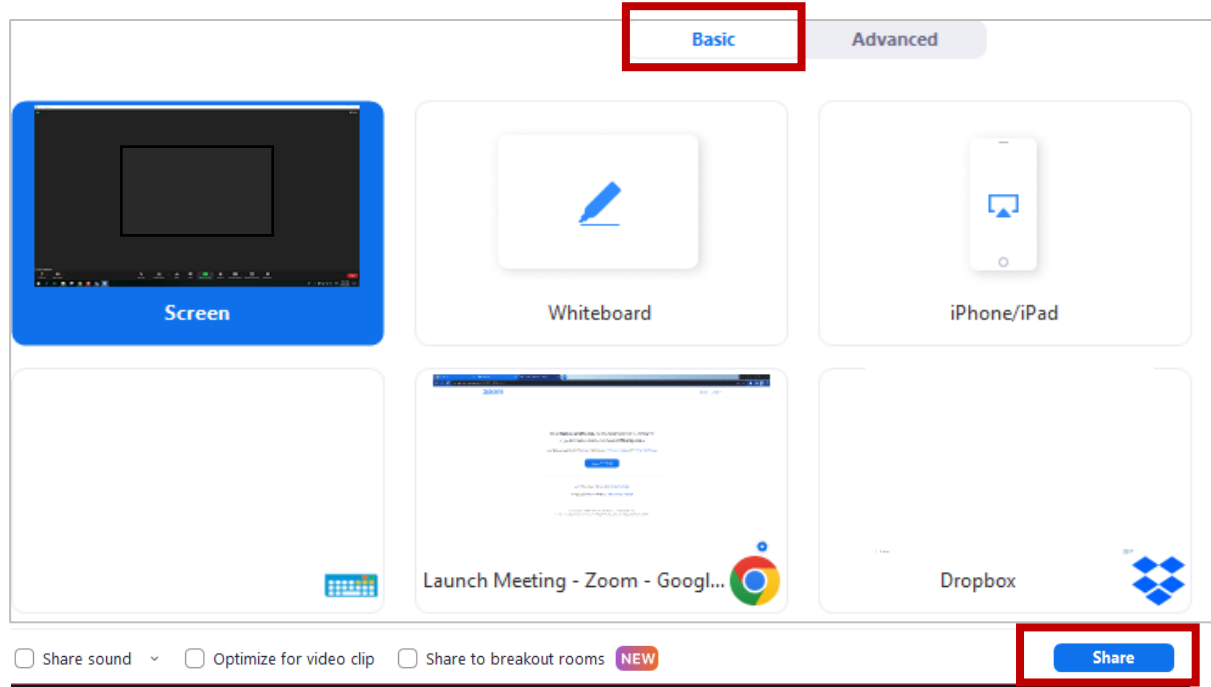

- **"Screen** (Ekran)**"** seçeneğinin üzerine tıkladıktan sonra **"Share"** butonuna basarak masaüstü ekranınızı paylaşabilirsiniz.
- **"Whiteboard** (Beyaz Tahta)**"** seçeneğinin üzerine tıkladıktan sonra **"Share"** butonuna basarak beyaz tahtayı paylaşabilirsiniz.
- Açık olan uygulamalarınızdan birini paylaşmak isterseniz uygulama ön izlemesine tıklayın ve **"Share"** butonuna basın.

**Not:** Kullanıcılar tüm masaüstünü paylaşmak yerine aynı anda birden fazla uygulama seçebilirler. Birden fazla uygulama seçmek için, uygulama seçerken macOS'ta **"Shift"** tuşunu veya Windows'ta **"Ctrl"** tuşunu basılı tutmanız gerekir.

2

# **b) Advanced (Gelişmiş)**

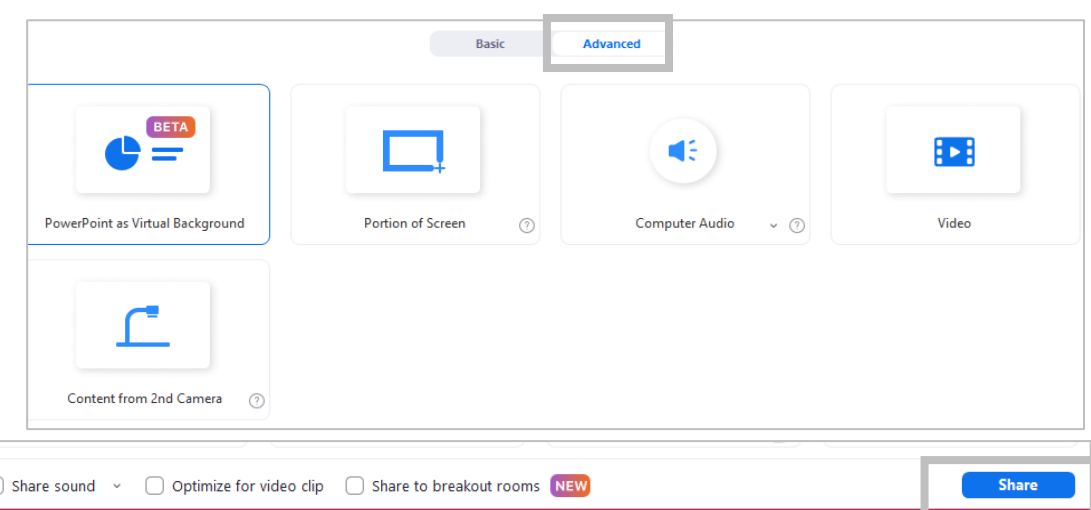

- **PowerPoint as Virtual Background** (Sanal Arka Plan olarak Slaytlar/PowerPoint): Sanal arka planınız olarak bir slayt gösterisi sunusu (PPT) paylaşabilirsiniz. Ancak ek açıklama araçları (Annotation) bu paylaşım şeklinde görünmeyecektir.
- **Portion of Screen** (Ekranın Bir Bölümünü Paylaşma): Ekranınızın belirli kısmını paylaşabilirsiniz. Yeşil çerçeveli kenarlık, paylaşım sırasında herhangi bir tarafa veya köşeye tıklayıp sürüklenerek gerektiği gibi ayarlanabilir.
- **Computer Audio** (Bilgisayar Sesi): Bilgisayarınızın sesini (seçili hoparlör) paylaşabilirsiniz. Ses seçeneklerini görüntülemek ve ses seçenekleri (Mono ile Stereo) arasında geçiş yapmak için **Computer Audio (Bilgisayar Sesi)** seceneğinin sağ tarafındaki oka tıklayın.
- **Video:** Bilgisayarınızdaki herhangi bir [video içeriğini paylaşın](https://support.zoom.us/hc/en-us/articles/360051673592).
- **Content From 2nd Camera** (İkinci Kameranın İçeriği): Bilgisayarınıza bağlı ikincil bir kamerayı (örneğin, dizüstü bilgisayarınızdaki entegre kamera) paylaşın.

**Not:** Alternatif olarak, dosyanızı bir web tarayıcısında açabilir ve ardından tarayıcı penceresini paylaşabilirsiniz. Örneğin, bir Google Dokümanı (Google Docs) paylaşmak için Chrome tarayıcısında ilgili dokümanı açın ve ardından Chrome penceresini paylaşın.

**3.** İsteğe bağlı olarak paylaşım penceresinin sol alt köşesinde bulunan aşağıdaki özellikleri de etkinleştirebilirsiniz.

Share sound ○ Optimize for video clip ○ Share to breakout rooms NEW

- **Share Sound** (Ses paylaş): Bu seçeneği işaretlerseniz, bilgisayarınız tarafından çalınan tüm sesler toplantıda paylaşılacaktır. **Mono** ve **Stereo (yüksek kaliteli)** ses seçenekleri arasında geçiş yapmak için **Share Sound** (Ses Paylaş) seçeneğinin sağ tarafında bulunan oka tıklayın.
- **Optimize for video clip** (Video klip için optimize et): Bir videoyu tam ekran modunda paylaşacağınız zaman bunu işaretleyebilirsiniz. Aksi takdirde işaretlemeyin, çünkü bu ayar paylaşılan ekranın bulanık olmasına neden olabilir.

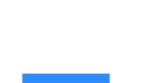

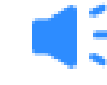

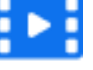

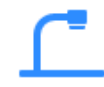

**Share** 

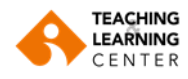

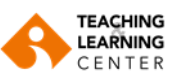

- **Share to breakout rooms** (Çalışma gruplarında paylaş): Oturum sahibinin (host) veya yardımcı oturum sahiplerinin (co-host) ana oturumdan [ekranlarını tüm çalışma odalarında](https://support.zoom.us/hc/en-us/articles/206476313) paylaşmasını [sağlar](https://support.zoom.us/hc/en-us/articles/206476313). Bu seçeneğin görünmesi için çalışma odalarının daha önceden oluşturulması gereklidir.
- **4.** Tüm ayarlarınızı yaptıktan sonra **Share** (Paylaş) butonuna basarak paylaşımı başlatabilirsiniz.

# **Ekran Paylaşımı Sırasında Kontrol Paneli**

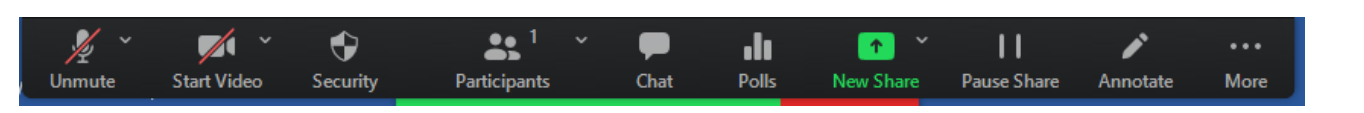

- **a. Mute/Unmute** (Sessize Al / Sesi Aç): Mikrofonunuzu sessize alın veya sesi açın.
- **b. Start/Stop video** (Videoyu Başlat / Durdur): Toplantı içi videonuzu başlatın veya durdurun.
- **c. Security (Güvenlik)**: Toplantı içi güvenlik seçeneklerine erişin.
- **Lock Meeting** (Oturumu Kilitle): Toplantıyı kilitleyerek yeni katılımcıların toplantıya katılmasını engeller.
- **Enable Waiting Room** (Bekleme Odasını Etkinleştir): Gelen yeni katılımcılar veya mevcut katılımcıları bekleme odasına almak için bu odayı etkinleştirir.
- **Hide Profile Pictures** (Profil Resimlerini Gizle): Toplantı sahibi dahil tüm profil resimlerini gizler ve bunun yerine isimler gösterilir.

**Allow participants to** (Katılımcıların şunları yapmasına izin verin):

- **Share Screen** (Ekran Paylaşımı)**:** Katılımcıların ekran paylaşmasına izin verir.
- **Chat**: Katılımcıların sohbet aracını kullanmalarına olanak tanır.
- **Rename Themselves** (Katılımcıların kendilerini yeniden isimlendirmeleri)**:** Katılımcıların, katılımcılar (participants) panelinden kendilerini yeniden isimlendirmelerini sağlar.
- **Unmute Themselves** (Katılımcıların kendi seslerini açması): Katılımcıların toplantı sahibinin izni olmadan kendi seslerini açmalarına izin verir.
- **Start Video:** Katılımcıların videolarını açmalarına izin verir.
- **Suspend Participants Activities:** Oturum düzenini bozan bir katılımcı varsa, bu seçenek ile tüm katılımcı etkinliklerini sonlandırabilir ve başka hiç kimsenin katılmaması için oturumu kilitleyebilirsiniz.

Düzeni bozan katılımcıyı oturumdan çıkarmak için, **"Participants"** kısmından katılımcı isminin yanındaki "**More"** seçeneğine ve ardından **Remove (Sil)** seçeneğine tıklayın.

**d. Participants (Katılımcılar)**: Eğer oturum sahibiyseniz katılımcıları görüntüleyebilir veya

yönetebilirsiniz. Toplantıya başkalarını davet etmek için **Invite** (**Davet Et)** seçeneğin erişmek için "Participants"  $s$ imgesinin yanındaki oka $\blacktriangleright$ tıklayın.

**e. Chat (Sohbet )**: Toplantı sırasında ekran paylaşırken **Chat (Sohbet)** simgesine tıklayın. Diğer toplantı katılımcıları tarafından görülemeyen ve hareket ettirilebilen bir sohbet penceresi açılacaktır. Ekran paylaşımı yaparken sohbet mesajları alırsanız Chat simgesinin yanında okunmamış mesaj sayısını gösteren kırmızı bir simge görünecektir.

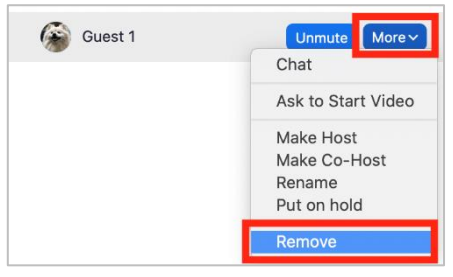

 $\bullet$ 

curit

**Lock Meeting** Enable Waiting Room Hide Profile Pictures **Illow participants to:** Share Screen Chat

Rename Themselves Unmute Themselves Start Video

**Suspend Participant Activities** 

 $22<sup>1</sup>$ 

Participants

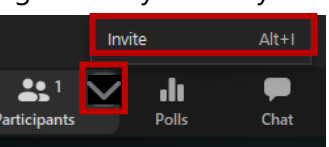

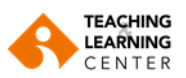

- **f. Polls (Anketler)**: [Anketlerinizi](https://support.zoom.us/hc/en-us/articles/213756303-Polling-for-Meetings) düzenlemenize ve başlatmanıza olanak tanır. Anket kapandığında, sonuçları görüntüleyebilir ve anket raporunun tamamını indirebilirsiniz. Bir anket zaten oluşturulmuşsa, hem oturum sahibi hem de ortak oturum sahibi anketi başlatabilir, ancak yalnızca oturum sahibi anketleri düzenleyebilir veya toplantıya yeni bir anket ekleyebilir.
- **g. New Share (Yeni Paylaşım)**: Yeni bir paylaşım başlatabilirsiniz. Açılan ekranda yeniden paylaşmak istediğiniz ekranı veya uygulamayı seçmeniz istenir.
- **h. Pause Share** (Paylaşımı Duraklat): Güncel olarak paylaştığınız ekranı duraklatın.
- **i. Annotate** (Ek Açıklama Ekle): Çizim yapmak, metin eklemek vs. için ek [açıklama araçlarını](https://support.zoom.us/hc/en-us/articles/115005706806) açar.
- **j. More** (Daha Fazla): Ek seçenekleri görmek için "**More"** seçeneğine tıklayın.

**Record on this computer** (Kayıt Alma): Bilgisayara kayıt yapmaya başlar.

**Record to the cloud**: Buluta kayıt yapmaya başlar.

**Meeting Info** (Toplantı Bilgisi): Davet etme bağlantısını, katılımcı kimliğinizi ve şifreleme durumunu gösterir.

**Reactions** (Sözsüz Geribildirim): Oturum sahibine sözlü olmayan geri bildirim vermesini sağlar.

**Closed Caption (Alt Yazı)**: Bu özellik sadece oturum sahibi tarafından ve [alt yazı özelliği etkin ise](https://support.zoom.us/hc/en-us/articles/207279736-Getting-Started-with-Closed-Captioning) kullanılabilir.

**Breakout Rooms** (Çalışma Odaları): [Çalışma](https://support.zoom.us/hc/en-us/articles/206476093-Getting-Started-with-Breakout-Rooms) odaları başlatabilirsiniz.

**Enable/Disable Annotation for Others** (Diğerleri için Ek Açıklamayı Etkinleştir/Devre Dışı Bırak): Katılımcıların paylaşılan ekranınızda ek açıklama eklemesine izin verebilir veya engelleyebilirsiniz.

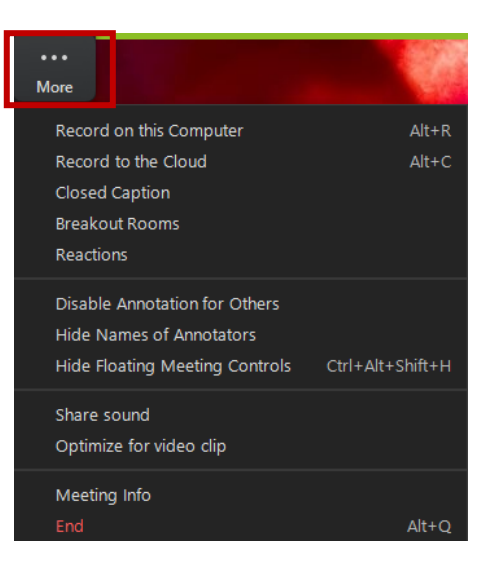

**Show / Hide Names of Annotations** (Ek Açıklama Ekleyenlerin Adlarını Göster/Gizle): Ek açıklama ekledikleri zaman katılımcıların adlarını gösterebilir veya gizleyebilirsiniz. **Show** (Göster) olarak ayarlanırsa, katılımcının ismi ek açıklamalarının yanında kısa bir süre görünür.

**Hide/Show Floating Meeting Control** (Toplantı Kontrolünü Gizle/Göster): Toplantı kontrol panelini gizlemeye veya göstermeye izin verir.

**Share Sound** ([Ses Paylaş](https://support.zoom.us/hc/en-us/articles/201362643)): Ekran paylaşımı sırasında bilgisayar sesini paylaşmanızı sağlar.

**Optimize for video clip** (Video paylaşımı için optimize et): Bir videoyu tam ekran modunda paylaşacağınız zaman bunu işaretleyebilirsiniz. Aksi takdirde işaretlemeyin, çünkü bu ayar paylaşılan ekranın bulanık olmasına neden olabilir.

**End (Toplantıyı Sonlandır):** Toplantıdan çıkın veya tüm katılımcılar için toplantıyı sonlandırın.

**Paylaşımlarda Annotation (Ek Açıklama Ekleme)**

**1. Ek açıklama** (Annotation) araçları otomatik olarak görünecektir. Eğer, ek açıklama araçlarını ekranınızda görmüyorsanız Add Annotation (Ek Açıklama Ekle) simgesine tıklayın.

## **Aşağıda gösterilen ek açıklama araçları açılacaktır:**

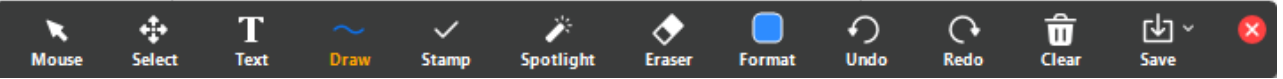

- **a) Mouse** (Fare): Ek açıklama araçlarını devre dışı bırakarak fare imlecinizi kullanmanızı sağlar. Ek açıklama araçları devre dışıysa, bu simge mavi renktedir. Bu simge ekran paylaşımında aktif olur.
- **b) Select** (Seç): Ek açıklamalarınızı seçin, taşıyın veya yeniden boyutlandırın. Aynı anda birden fazla ek açıklama seçmek için bir seçim alanını görüntülemek üzere farenizi sürükleyin.
- **c) Text** (Metin): Metin ekleyin.
- **d) Draw** (Çiz): Çizgiler, oklar ve şekiller ekleyin.
	- Б റ ⋒

**Not:** Paylaşılan ekranın veya beyaz tahtanın bir alanını vurgulamak için, yarı saydam bir kare veya daire eklemek üzere yanda gösterilen kare veya daire simgesini kullanabilirsiniz.

- **e) Stamp (Damga):** Onay işareti veya yıldız gibi simgeler ekleyin.
- **f) Spotlight:** İmlecinizi vurgulama aracına veya oka dönüştürün.
	- **Highlight** (Vurgulama): Fareniz paylaşılan alandayken fare işaretçinizi tüm katılımcılara gösterir. Diğer katılımcılara ekranın belirli bölümlerini göstermek için bunu kullanın.
	- **Arrow** (Ok): Fare yerine küçük bir ok gösterir. Adınızı gösteren bir ok eklemek için ok simgesine tıklayın. Her tıklama, yerleştirilen önceki oku kaldırır. Ek açıklamalarınızı diğer katılımcılara göstermek için bu özelliği kullanabilirsiniz.
	- **Vanishing Pen** (Yok Olan Kalem): Bu kalemle eklenen açıklama birkaç saniye içinde kaybolacağından, sunucunun son eklemeyi silmek veya geri almak zorunda kalmadan beyaz tahtada veya paylaşılan ekranda açıklama eklemesini sağlar.
- **g) Eraser** (Silgi): Ek açıklamanızı siler.
- **h) Format** (Biçim): Ek açıklama araçlarının renk, çizgi genişliği ve yazı tipi gibi biçimlendirme seçeneklerini değiştirir.
- **i) Undo** (Geri Al): Son ek açıklamanızı geri alın.
- **j) Redo** (Yinele): Geri aldığınız son ek açıklamayı yineleyin.
- **k) Clear** (Temizle): Tüm ek açıklamaları silin.
- **l) Save** (Kaydet): Paylaşılan ekranı/beyaz tahtayı ve ek açıklamaları PNG veya PDF olarak kaydedin.

# **Annotation Settings (Ek açıklama ayarları)**

Grant MacLar...

- **1.** Ek açıklama ayarlarını görmek ekran paylaşımı kontrollerinde yer alan simgesine tıklayın:
- **Enable / Disable Annotation for Others** (Diğerleri için Ek Açıklamayı Etkinleştir/Devre Dışı Bırak): Katılımcıların paylaşılan ekranınızda ek açıklama eklemesine izin verin veya engelleyin.
- **Show / Hide Annotated Names** (Ek Açıklama Ekleyenlerin Adlarını Göster/Gizle): Ek açıklama ekledikleri zaman katılımcıların adlarını gösterin veya gizleyin. Göster olarak ayarlanırsa, katılımcının adı ek açıklamalarının yanında kısa bir süre isimleri görüntülenir.
- **2.** Yeni sayfalar oluşturmak ve sayfalar arasında geçiş yapmak için beyaz tahtanın sağ alt köşesindeki sayfa kontrol aracını K 1 kullanabilirsiniz.

**Not**: Sadece beyaz tahta paylaşmaya başlayan katılımcı veya toplantı sahibi, sayfa oluşturup değiştirme erişimine sahiptir.

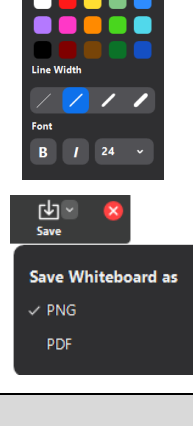

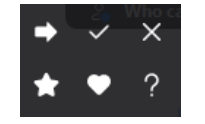

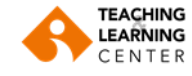

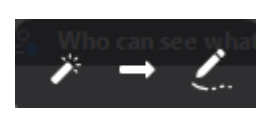

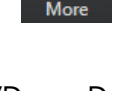

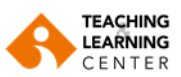

8 **Breakout Rooms** 

**3.** Beyaz tahta paylaşımını durdurmak için **Stop Share (Paylaşımı Durdur)** seçeneğine tıklayın.

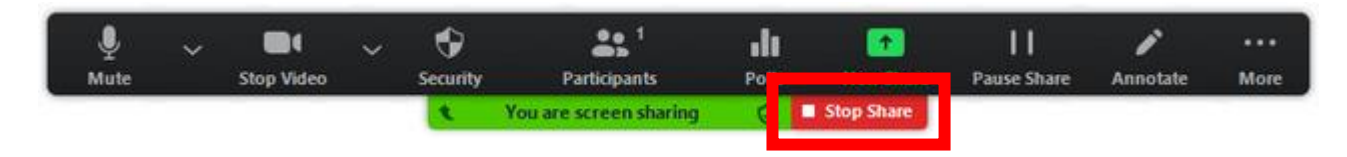

**Breakout Room (Çalışma Odaları) Oluşturma**

- **1.** Ekranın altında yer alan menüden **"Breakout Room"** simgesine tıklayın.
- **2.** Oluşturmak istediğiniz oda sayısını ve katılımcılarınızı bu odalara nasıl atamak istediğinizi seçin:
	- **Assign Automatically** (Otomatik Dağıt): Katılımcılarınızı odaların her birine eşit olarak rastgele dağıtılmasına izin verin.
	- **Assign Manually** (Manuel Dağıt): Odalarda bulunmasını istediğiniz katılımcıları kendiniz belirleyin.
	- **Let Participants Choose Room** (Katılımcıların oda seçmesine izin verin): [Katılımcılar odaları kendileri](https://support.zoom.us/hc/en-us/articles/115005769646)  [seçip girebilir](https://support.zoom.us/hc/en-us/articles/115005769646).
	- **3. Create** (Oluştur) butonuna tıklayın.
	- Çalışma odalarınız oluşturulur ancak otomatik olarak başlatılmaz. Odaları, başlatmadan önce aşağıdaki talimatları izleyerek yönetebilirsiniz.
	- "Create" seçeneğine tıkladığınızda, solda gösterilen şekilde **"Options"** kısmından "Breakout Rooms" ayarlarını değiştirebilirsiniz.

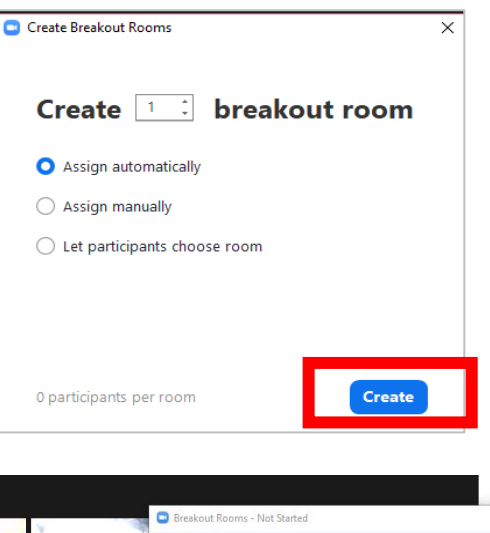

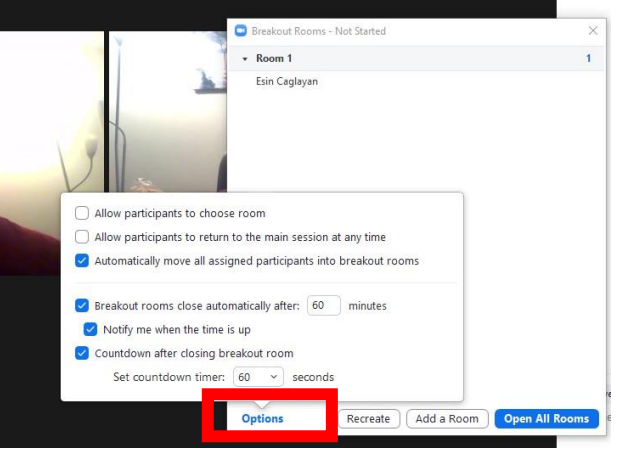

- **4.** Çalışma odalarınız için kullanmak istediğiniz seçenekleri belirleyebilirsiniz.
- **Allow participants to choose room** (Katılımcıların oda seçmesine izin ver): Odalar açıldıktan sonra katılımcılar odaları kendileri seçip girebilir.
- **Allow participants to return to the main session at any time** (Katılımcıların istedikleri zaman ana oturuma dönmelerine izin ver): Bu seçenek işaretlenirse katılımcılar ana oturuma geri dönebilir. Bu işlev devre dışı bırakılırsa katılımcıların oturum sahibinin (host) veya yardımcı oturum sahibinin (co-host) çalışma odalarını sonlandırmalarını beklemeleri gerekir.
- **Automatically move all assigned participants into breakout rooms** (Atanan tüm katılımcıları otomatik olarak çalışma odalarına taşı) Bu seçeneğin işaretlenmesi tüm katılımcıları otomatik olarak çalışma odalarına taşıyacaktır. Bu seçeneğin işareti kaldırılırsa katılımcıların ara odaya girmek için **Join** (Katıl) seçeneğine tıklamaları gerekir.

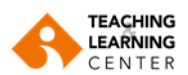

- **Auto close breakout rooms after () minutes** (Çalışma odalarını () dakika sonra otomatik olarak kapat): Bu seçenek işaretlenirse çalışma odaları belirlenen süre sonunda otomatik olarak kapanır.
- **Notify me when the time is up** (Süre bittiğinde bana bildir): Bu seçenek işaretlenirse çalışma odası süresi bittiğinde oturum sahibine (host) ve yardımcı oturum sahiplerine (co-host) bildirim gider.
- **Set Countdown timer:** (Geri Sayım sayacını ayarla): Bu seçenek işaretlenirse geri sayım yapılarak katılımcılara ana odaya dönmeden önce ne kadar zamanları kaldığı gösterilir.
- **5.** Odalara katılımcı atamak için aşağıdaki adımları izleyin veya ara odalar başlatmak için **Open All Rooms** (Tüm Odaları Aç) seçeneğine tıklayın.

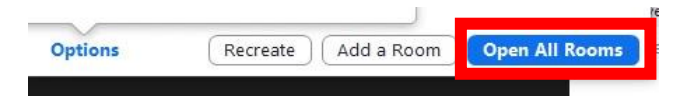

# **Katılımcıları Odalara Atama**

Odalarınıza katılımcı atamak için, katılımcı atamak istediğiniz odanın yanındaki **Assign** (Ata) seçeneğine tıklayın ve bu odaya atamak istediğiniz katılımcıları seçin. Bu işlemi, her oda için tekrarlayın.

**Breakout Rooms - In Progress** 

· Esin Caglavan  $\sqrt{3}$  Room 2

 $\sqrt{3}$  Room 1

 $\sqrt{3}$  Room 3

Bir katılımcı atandıktan sonra (manuel veya otomatik olarak), **Assign** (Ata) seçeneğinin yerine katılımcı sayısı gösterilir.

Odalar açıldığında, oturum sahipleri **Join (Katıl)** sekmesine tıklayarak ilgili odaya katılabilir.

- Odadan ayrılarak ana odaya dönüş yapmak için **"Leave Breakout Room"** seçeneğine tıklayın.
- Oturumdan tamamen ayrılmak için **"Leave Meeting"** seçeneğine tıklayın.
- Herkes için oturumu sonlandırma için **"End Meeting for All"** seçeneğine tıklayın.

Oturum sahibi (host) veya yardımcı oturum sahipleri (co-host), tüm katılımcılarla bir bilgi paylaşmak için tüm çalışma odalarına mesaj gönderebilir. Bu işlem, ana oturumdan veya çalışma odasından yapılabilir.

- **1.** Toplantı kontrol panelinde yer alan **Breakout Rooms** simgesine **taka**tılayın.
- **2. Broadcast Message to All** (Mesajı herkese yayınla) seçeneğine tıklayın, mesajınızı yazın ve **Broadcast** (Yayınla) seçeneğine tıklayın.
- **3.** Mesaj artık ara odalardaki tüm katılımcılara gösterilir.

# **Çalışma Odalarında Ekran Paylaşımı**

Çalışma odaları açıldıktan sonra oturum sahibi (host) veya ortak oturum sahibi (co-host) ana oturumdaki [ekranlarını tüm çalışma](https://support.zoom.us/hc/en-us/articles/201362153) odalarında paylaşabilirler.

- **1.** Toplantı kontrol panelinde yer alan **Share Screen** (Ekranı Paylaş) simgesine tu tıklayın.
- **2.** Paylaşım penceresinin alt kısmındaki **Share to brerakout rooms** (Çalışma odalarında paylaş) seçeneğine tıklayın.

 $\bigcirc$  Share sound  $\sim$   $\bigcirc$  Optimize for video clip Share to breakout rooms NEW Share

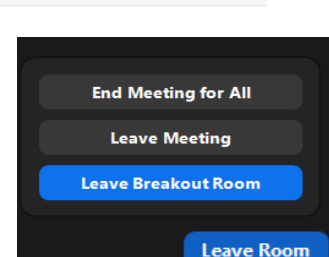

**Join** 

Join

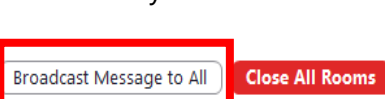

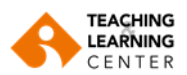

- **3.** Tüm ekran, açık programlardan biri veya diğerleri arasından ne paylaşmak istediğinizi seçin.
- **4. Share (Paylaş**) seçeneğine tıklayın. Seçilen içerik tüm çalışma odalarında paylaşılacaktır. Herhangi bir çalışma odasındaki etkin paylaşımlar, oturum sahibinin (host) / yardımcı oturum sahibinin (co-host) ekranını paylaşması nedeniyle kesintiye uğrayabilir

#### **Anket (Poll) Uygulaması**

- **1.** Zoom oturumunuzu başlatın.
- dı **2. Polls** (Anketler) <sup>Polls</sup> seceneğine tıklayın.
- **3.** Açılan menüden **Create** butonuna tıklayın.

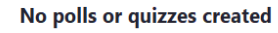

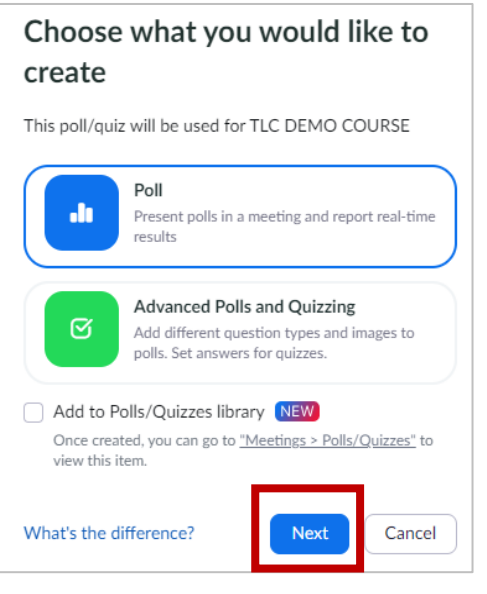

**4.** Bu işlem, varsayılan web tarayıcınızı başlatır. Ardından "**Pool"** seçeneğine tıklayarak **"Next"** butonuna tıklayın.

**5.** Soru oluşturma ekranında "**Single Choice"** soru tipini seçerek öğrencilerin sadece bir cevap verebileceği bir soru oluşturabilirsiniz. "**Multiple Choice"** soru tipini seçerek öğrencilerin birden çok cevap verebileceği bir soru oluşturabilirsiniz. Sol altta yer alan "**Add Question"** seçeneğine tıklayarak anketinize yeni soru veya sorular ekleyebilirsiniz.

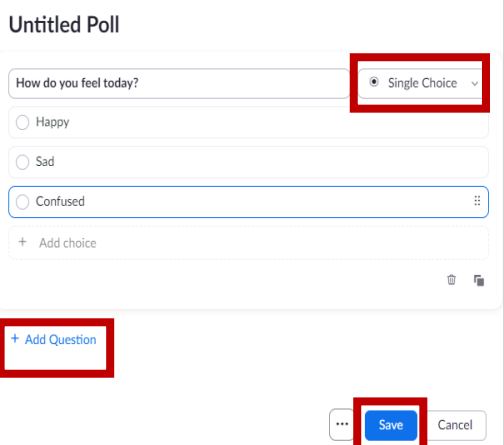

Ardından "**Save"** butonuna tıklayın.

**6.** Zoom ekranına geri dönerek oluşturduğunuz anketin ön izlemesini görebilirsiniz. "**Launch"** butonuna tıklayarak anketi öğrencilerle paylaşabilirsiniz. Derse katılanlardan anket sorularını yanıtlamaları istenecektir.

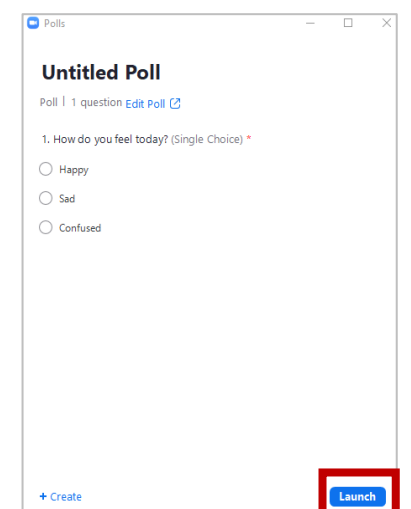

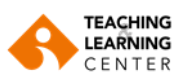

**7.** Oturum sahibi sonuçları canlı olarak görebilecektir. "**End Poll"** seçeneğine tıklayarak anketi sonlandırabilirsiniz. "**Share Results"** seçeneğine tıklayarak sonuçları öğrencilerle paylaşabilirsiniz.

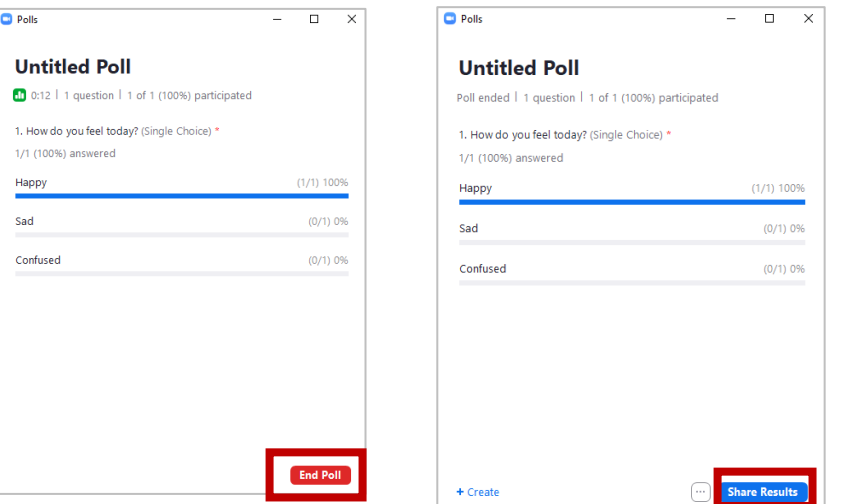

**8.** Aşağıdaki seçeneklere erişmek için saman simgesine tıklayın:

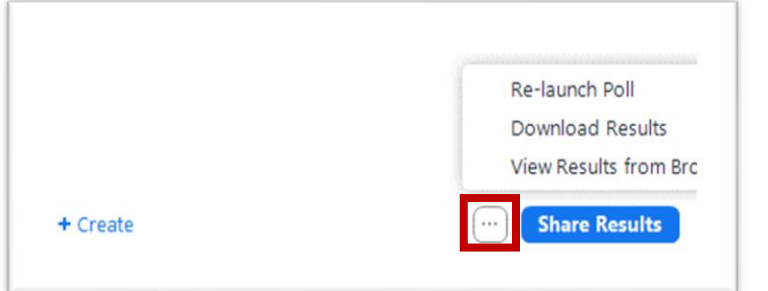

- **Re-Launch Poll** (Anketi Yeniden Başlat): Anketi yeniden başlatır. **Not**: Toplantıda anketin yeniden başlatılması durumunda, anket raporu yalnızca son yapılan anket için gösterilir. Aynı anketi iki kez başlatmanız gerekiyorsa ve her iki veriyi de almak istiyorsanız, anketi yeniden başlatmaktan kaçınmak için orijinal anketle aynı sorulara sahip ikinci bir anket oluşturmanız gerekir.
- **Download results** (Sonuçları indir): Bu işlem, varsayılan web tarayıcınızı başlatır. Böylece, katılımcının hangi seçenekleri seçtiğini gösteren anket raporunun tamamını indirebilirsiniz.
- **View Results in My Browser** (Sonuçları Tarayıcımdan Görüntüle): Varsayılan web tarayıcınızı başlatır ve aynı anket sonuçlarını web sayfasında görüntüler.

#### **Chat Paneli**

#### **Bütün katılımcılarla sohbet etme**

- **1.** Toplantı kontrol panelinde yer alan **Chat** (Sohbet) simgesine tuklayın.
- **2. "To"** açılır menüsünden **Everyone** (Herkes) seçeneğini seçin.
- **3.** Mesajınızı sohbet penceresine yazın.
- **4.** Mesajınızı göndermek için klavyenizden "**Enter"** tuşuna basın.

## **Özel mesaj gönderme**

Toplantı sahibi [özel sohbeti etkinleştirdiyse](https://support.zoom.us/hc/en-us/articles/360060835932) katılımcılar toplantıda birbirleriyle özel olarak iletişim kurabilir. Toplantı sahipleri katılımcılar arasındaki özel sohbetleri göremez.

**1.** Toplantı sırasında, toplantı kontrollerindeki **Chat** (Sohbet)'e tıklayın.

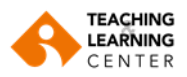

- **2. "To"** açılır menüsünden doğrudan sohbet etmek istediğiniz katılımcıyı seçin.
- **3.** Mesajınızı sohbet penceresine girin.
- **4.** Özel mesajınızı göndermek klavyenizden **"Enter"** tuşuna basın.

Mesajınız, **Direct Message** (Doğrudan Mesaj) bildirimiyle sohbet penceresinde görüntülenecektir.

**Not:** Sohbet penceresine mesajınızı girerken emoji panelini açmak için **Emoji** simgesine tıklayın. Belirli bir emojiyi arama çubuğundan yazarak aratabilirsiniz.

# **Chat Panelinde Dosya Paylaşma**

Sohbet penceresine mesajınızı girerken dosya kaynağını seçmek ve dosyayı göndermek için **Folder**   $(Dosya)$  simgesine tıklayın.

Toplantı sahibiyseniz oturum anında sohbet ayarlarını değiştirebilirsiniz.

- **1.** Toplantıdayken, toplantı denetimlerinde **Chat (**Sohbet **)** 'e tıklayın.
- **2.** Toplantı içi sohbet ayarlarını görüntülemek için üç nokta simgesine \*\*\* tıklayın.
- **3.** Aşağıdaki seçeneklere erişebilirsiniz:
- **4. Save Chat** ([Sohbeti kaydetme\)](https://support.zoom.us/hc/en-us/articles/115004792763-Saving-In-Meeting-Chat): Tüm sohbet mesajlarını bir TXT (metin) dosyası formatında bilgisayarınıza kaydeder.

**Participant can chat with** (Katılımcı şu kişilerle sohbet edebilir): Katılımcıların kimlerle sohbet edebileceğini belirleyebilirsiniz.

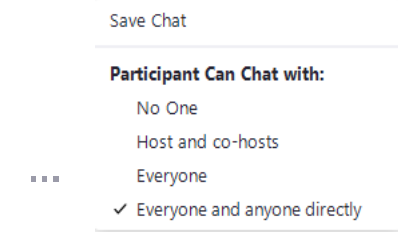

- **No one** (Hiç kimse): Toplantı içi sohbeti devre dışı bırakır.
- **Host and co-host** (Toplantı sahibi ve yardımcısı): Yalnızca toplantı sahibi ve yardımcı toplantı sahibi herkese mesaj gönderebilir. Katılımcılar yine de toplantı sahibine özel mesajlar gönderebilir.
- **Everyone** (Herkes): Katılımcılar yalnızca herkese açık mesajlar gönderebilir. Herkese açık mesajlar tüm katılımcılar tarafından görülebilir. Katılımcılar yine de toplantı sahibine özel mesajlar gönderebilir.
- **Everyone and anyone directly** (Herkes ve herhangi bir kişiyle doğrudan mesajlaşma): Katılımcılar herkese açık veya özel mesajlar gönderebilir. Herkese açık mesajlar tüm katılımcılar tarafından görülebilir. Özel mesajlar belirli bir katılımcıya gönderilir ve host tarafından görüntülenemez.

## **Gallery View (Galeri Görünümü)**

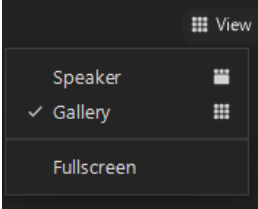

Galeri görünümü; katılımcılara ait küçük resimleri bir ızgara düzeninde görmenize olanak sağlar. Galeri görünümü içindeki tek bir ekranda 25 katılımcı görüntülenebilir.

## **Speaker (Konuşmacı görünümü)**

Konuşmacı görünümünde, 3 veya daha fazla katılımcının olduğu toplantılar sırasında büyük video penceresindeki görünüm, konuşanı gösterecek şekilde değişir. Sizinle birlikte sadece bir katılımcı bulunuyorsa, sizin videonuz üst bölümde daha küçük şekilde gösterilirken diğer katılımcının videosu alt bölümde gösterilecektir. [Katılımcı sabitlendiğinde](https://support.zoom.us/hc/en-us/articles/201362743) sizin toplantı görünümünüzde söz konusu katılımcı en büyük video olarak gösterilmeye devam eder, [katılımcı](https://support.zoom.us/hc/en-us/articles/201362653) 

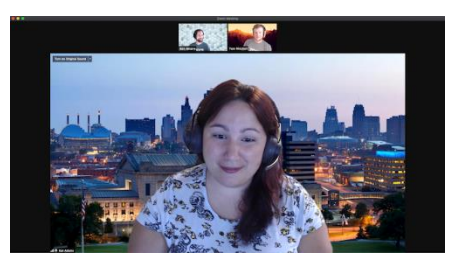

[öne çıkarıldığında](https://support.zoom.us/hc/en-us/articles/201362653) ise yine aynı işlem yapılır, ancak bu kez toplantıdaki herkes için uygulanır.